## **LRS Zigbee Table Tracker Instructions to Upgrade WinTT Software Version**

## **Upgrading Software for WinTT v2.0 and later**

- Please make sure the All-in-One PC is online and connected to the internet at your location
- Please close the software and re-launch it
- In the upper right hand corner of the screen, you will see that the new version (v2.2.2) is now available:

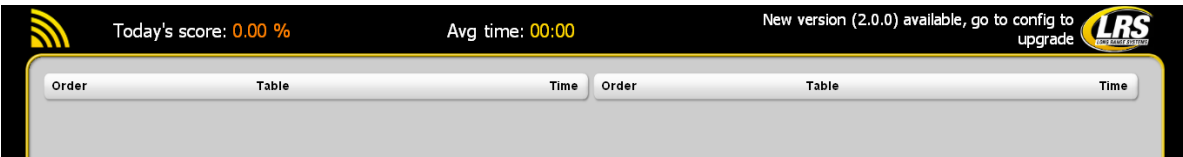

- Go to CONFIG
- Password 56789
- Go to System
- Click on the General tab (at the top of the screen)
- The latest software version will be noted as available (if already downloaded, it may simply say INSTALL)
	- $\circ$  Click on Download (this allows the software to download to the local PC)
- Once downloaded, the button will now say "INSTALL"
- Click on INSTALL to install the latest version of the WinTT software

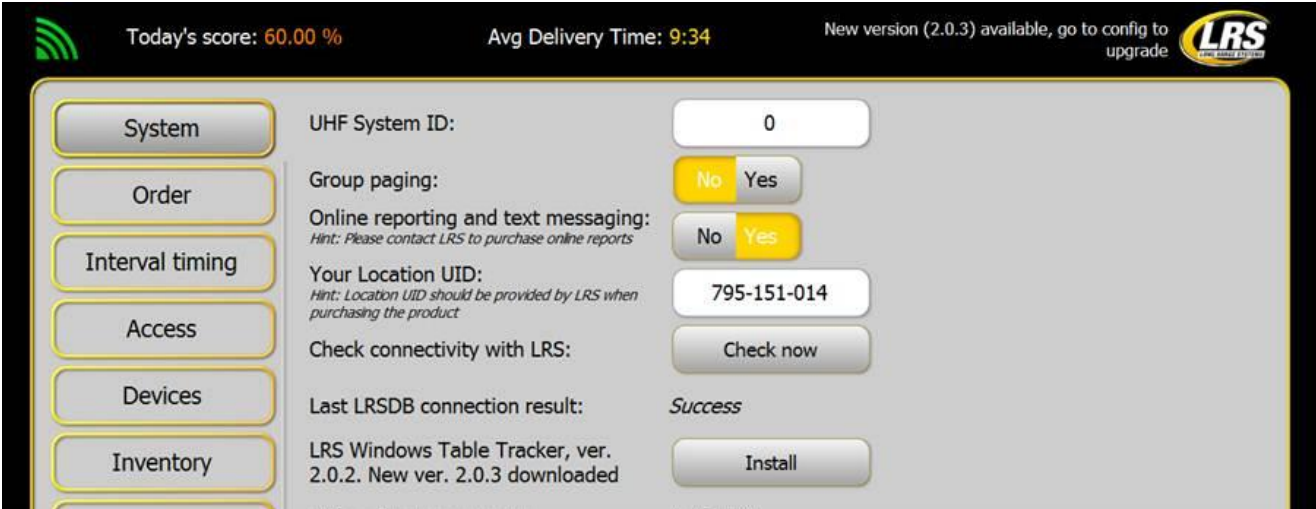

*Below are screenshots of the software installation process:*

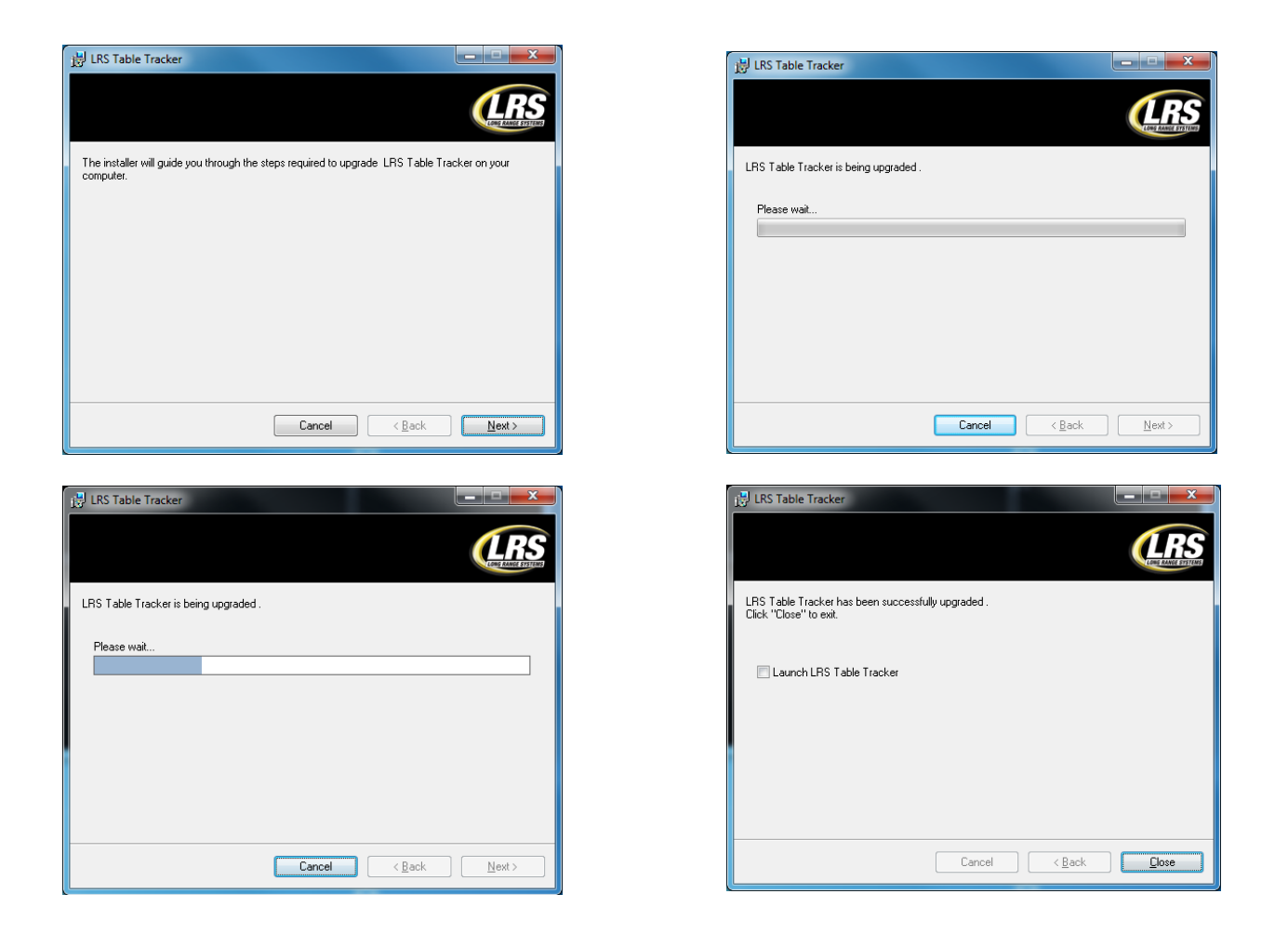

*Click the Launch LRS Table Tracker box in the last installation pop-up and the software will open and be ready for use.*